# Guarantee Advice Closure User Guide Oracle Banking Trade Finance Process Management

Release 14.7.1.0.0

Part No. F82594-01

May 2023

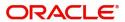

Oracle Banking Trade Finance Process Management - Guarantee Advice Closure User Guide Oracle Financial Services Software Limited

Oracle Park
Off Western Express Highway
Goregaon (East)
Mumbai, Maharashtra 400 063
India
Worldwide Inquiries:
Phone: +91 22 6718 3000
Fax: +91 22 6718 3001

www.oracle.com/financialservices/

Copyright © 2018-2023, Oracle and/or its affiliates. All rights reserved.

Oracle and Java are registered trademarks of Oracle and/or its affiliates. Other names may be trademarks of their respective owners.

U.S. GOVERNMENT END USERS: Oracle programs, including any operating system, integrated software, any programs installed on the hardware, and/or documentation, delivered to U.S. Government end users are "commercial computer software" pursuant to the applicable Federal Acquisition Regulation and agency-specific supplemental regulations. As such, use, duplication, disclosure, modification, and adaptation of the programs, including any operating system, integrated software, any programs installed on the hardware, and/or documentation, shall be subject to license terms and license restrictions applicable to the programs. No other rights are granted to the U.S. Government.

This software or hardware is developed for general use in a variety of information management applications. It is not developed or intended for use in any inherently dangerous applications, including applications that may create a risk of personal injury. If you use this software or hardware in dangerous applications, then you shall be responsible to take all appropriate failsafe, backup, redundancy, and other measures to ensure its safe use. Oracle Corporation and its affiliates disclaim any liability for any damages caused by use of this software or hardware in dangerous applications.

This software and related documentation are provided under a license agreement containing restrictions on use and disclosure and are protected by intellectual property laws. Except as expressly permitted in your license agreement or allowed by law, you may not use, copy, reproduce, translate, broadcast, modify, license, transmit, distribute, exhibit, perform, publish or display any part, in any form, or by any means. Reverse engineering, disassembly, or decompilation of this software, unless required by law for interoperability, is prohibited.

The information contained herein is subject to change without notice and is not warranted to be error-free. If you find any errors, please report them to us in writing.

This software or hardware and documentation may provide access to or information on content, products and services from third parties. Oracle Corporation and its affiliates are not responsible for and expressly disclaim all warranties of any kind with respect to third-party content, products, and services. Oracle Corporation and its affiliates will not be responsible for any loss, costs, or damages incurred due to your access to or use of third-party content, products, or services.

# Contents

| Oracle Banking Trade Finance Process Management |    |
|-------------------------------------------------|----|
| Overview                                        | 1  |
| Benefits                                        |    |
| Key Features                                    | 1  |
| Guarantee Advice Closure                        |    |
| Registration                                    | 2  |
| Application Details                             | 4  |
| Guarantee Details                               | 5  |
| Miscellaneous                                   | 7  |
| Document Linkage                                | 8  |
| Data Enrichment                                 | 12 |
| Main Details                                    | 14 |
| Additional Fields                               | 21 |
| Advices                                         | 22 |
| Additional Details                              | 26 |
| Settlement Details                              | 38 |
| Summary                                         | 42 |
| Multi Level Approval                            |    |
| Authorization Re-Key (Non-Online Channel)       | 45 |
| Customer - Acknowledgement letter Format        | 48 |
| Customer - Reject Letter Format                 | 48 |
| Reference and Feedback                          |    |
| References                                      | 51 |
| Documentation Accessibility                     | 51 |
| Feedback and Support                            | 51 |

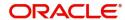

# **Oracle Banking Trade Finance Process Management**

Welcome to the Oracle Banking Trade Finance Process Management (OBTFPM) User Guide. This guide provides an overview on the OBTFPM application and takes you through the various steps involved in creating and processing Trade Finance transactions.

This document will take you through following activities in OBTFPM:

- To create and handle Trade Finance transaction.
- Help users to conveniently create and process Trade Finance transaction

#### Overview

OBTFPM is a Trade Finance Middle Office platform, which enables bank to streamline the Trade Finance operations. OBTFPM enables the customers to send request for new Trade Finance transaction either by visiting the branch (offline channels) or through SWIFT/Trade Portal/other external systems (online channels).

#### **Benefits**

OBTFPM helps Banks to manage Trade Finance operations across the globe in different currencies. OBTFPM allows you to:

- Handle all Trade Finance transactions in a single platform.
- Provides support for limit verification and limit earmarking.
- Provide amount block support for customer account.
- Provides acknowledgement to customers.
- Enables the user to upload related documents during transaction.
- Enables to Integrate with back end applications for tracking limits, creating limit earmarks, amount blocks, checking KYC, AML and Sanction checks status.
- Create, track and close exceptions for the above checks.
- Enables to use customer specific templates for fast and easy processing of trade transactions that reoccur periodically.

#### **Key Features**

- Stand-alone system that can be paired with any back end application.
- Minimum changes required to integrate with bank's existing core systems.
- Faster time to market.
- Capable to interface with corporate ERP and SWIFT to Corporate.
- · Highly configurable based on bank specific needs.
- Flexibility in modifying processes.

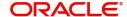

# **Guarantee Advice Closure**

Guarantees/SBLC have a pre-scheduled auto closure date, a few days after the expiry of undertaking. This process enables, closure of a Guarantee/SBLC after the expiry date but before the auto closure date. In the following sections, let's look at the details for Guarantee Advising process:

This section contains the following topics:

| Registration         | Data Enrichment                          |
|----------------------|------------------------------------------|
| Multi Level Approval | Customer - Acknowledgement letter Format |

# Registration

As a registration user, you can register a Guarantee Advice closure request, also can upload relevant documents and verify checklist items. If Guarantee to be advised is received as physical instrument, the Guarantee Advice process starts from the Registration Stage.

During registration stage, user can capture the basic details, check the signature of the authorized signatory of the Guarantee Issuing Bank and upload the guarantee. It also enables the user to capture some additional product related details as an option. On submit, the request will be available for an Guarantee Advice expert to handle the request in the next stage.

The OBTFPM user can process MT798 with sub messages MT726-MT759 message received through SWIFT. The OBTFPM verifies the field 21 and 26E ( of the MT759 and identifies the Original Contract Reference Number and Amendment Number and invokes the process. The user can cancel the previously received MT798 referenced message which is under process.

The OBTFPM user can process incoming MT798(up to a maximum of 8 messages) with sub messages MT788-MT799 message received through SWIFT and enables the user to cancel the previously received MT798 referenced message which is under process.

1. Using the entitled login credentials for registration stage, login to the OBTFPM application.

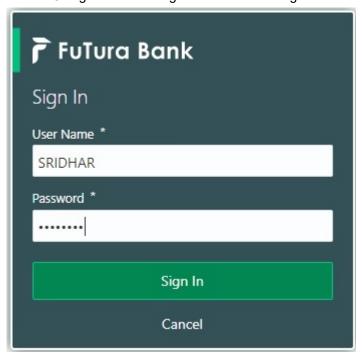

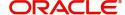

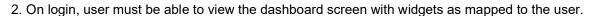

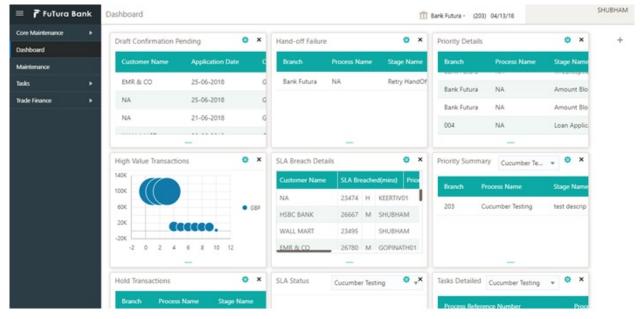

3. Click Trade Finance> Bank Guarantee Advice> Guarantee Advise Closure.

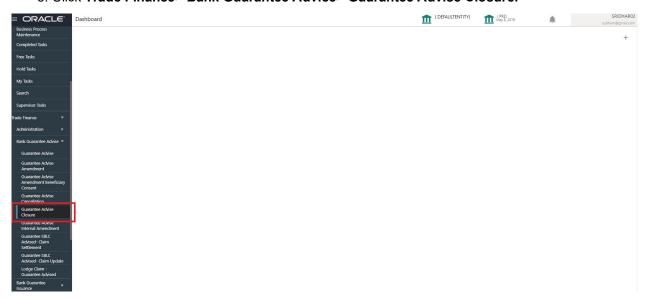

The registration stage has two sections Application Details and Guarantee Details. Let's look at the registration stage:

# **Application Details**

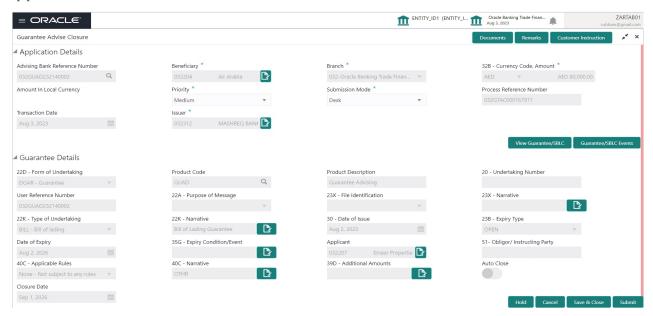

Provide the Application Details based on the description in the following table:

| Field                    | Description                                                                                                    | Sample Values |
|--------------------------|----------------------------------------------------------------------------------------------------|---------------|
| Advising Bank Reference  | The user can input the Advising Reference                                                                             |               |
| Number                   | Alternatively, user can search the Advising Bank Reference Number using LOV.                                          |               |
|                          | As part of LOV criteria; user can input the Customer Id, Beneficiary name, Currency and amount.                       |               |
| Beneficiary              | Read only field.                                                                                                    | Toggle off    |
|                          | The Beneficiary of Guarantee/SBLC as per the latest Guarantee/SBLC details should be displayed.                       |               |
| Branch                   | Read only field.                                                                                                    |               |
|                          | System will default the branch from Guarantee Advise.                                                                 |               |
| Currency Code, Amount    | Read only field.                                                                                                    | GBP, 1200     |
|                          | The amount of Undertaking as per the latest Guarantee/SBLC details should be displayed                                |               |
| Amount In Local Currency | Read only field.                                                                                                    |               |
|                          | System fetches the local currency equivalent value for the transaction amount from back office (with decimal places). |               |

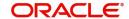

| Field                       | Description                                                                                                    | Sample Values        |
|-----------------------------|----------------------------------------------------------------------------------------------------|----------------------|
| Priority                    | This field will be defaulted based on the priority maintenance, also enables the user to change the priority as per the requirement. Set the priority of the Guarantee Advice request as Low/Medium/ High. If priority is not maintained for a customer, 'Medium' priority will be defaulted.  The user can change the priority. | High                 |
| Submission Mode             | Select the submission mode of Guarantee Advice request. By default the submission mode will have the value as 'Desk'.  Desk- Request received through Desk  Courier- Request received through Courier  Fax - Request received through Fax  Email - Request received through Email                                                | Desk                 |
| Process Reference<br>Number | Read only field. Unique sequence number for the transaction. This is auto generated by the system based on process name and branch code.                                                                                                    | 203GTEADV00<br>15920 |
| Transaction Date            | Read only field.  System will default branch date.                                                                                                    | 04/13/2018           |
| Issuer                      | Read only field.  The Issuing Bank as per the latest Guarantee/ SBLC details should be displayed.                                                                                                    |                      |

## **Guarantee Details**

Registration user can provide Guarantee Details in this section. Alternately, Guarantee Details can be provided by DE user.

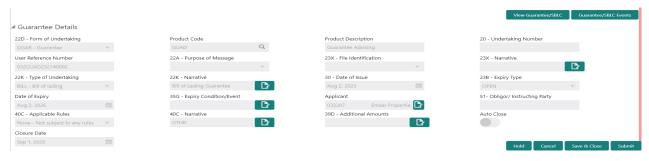

Provide the Guarantee Details based on the description in the following table:

| Field               | Description                                                                                                    | Sample Values |
|---------------------|----------------------------------------------------------------------------------------------------|---------------|
| Form of Undertaking | Read only field.  Form of Undertaking (Guarantee/Standby LC) as per the latest Guarantee/SBLC details is displayed. |               |

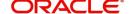

| Field                  | Description                                                                                                    | Sample Values |
|------------------------|----------------------------------------------------------------------------------------------------|---------------|
| Product Code           | Read only field.                                                                                                    | GUIA          |
|                        | The product code used for SBLC/Guarantee advise should be displayed.                                                                              |               |
| Product Description    | Read only field.                                                                                                    | Guarantee     |
|                        | The Product description as per the latest Guarantee/SBLC advise is displayed.                                                                     | Advising      |
| Undertaking Number     | Read only field.                                                                                                    |               |
|                        | The undertaking number as per the latest Guarantee/SBLC advise is displayed.                                                                      |               |
| User Reference Number  | Read only field.                                                                                                    | PK2GUI121144  |
|                        | System defaults the user reference number, depending on the selection of Advising Bank Reference Number.                                          | 0001          |
| Purpose of message     | Read Only – The Purpose of message (ACNF/ADVI) used during SBLC/Guarantee advise should be displayed.                                             |               |
| File Identification    | Read Only - The File Identification as per the latest Guarantee/SBLC advise details should be displayed. only and populated from Incoming MT 760. |               |
| Narrative              | Read Only – Any kind of Narrative/Additional text as per the latest Guarantee/SBLC advise details should be displayed.                            |               |
| Type of Undertaking    | Read only field.                                                                                                    | Financial     |
|                        | The type of Undertaking as per the latest Guarantee/SBLC advise details is displayed.                                                             | Guarantee     |
| Narrative              | Read Only – Any kind of Narrative/Additional text as per the latest Guarantee/SBLC advise details should be displayed.                            |               |
| Date of Issue          | Read Only - The date of issue as per the latest Guarantee/SBLC advise details should be displayed.                                                | 04/13/18      |
| Expiry Type            | Read only field.                                                                                                    |               |
|                        | The type of Expiry as per the latest Guarantee/<br>SBLC advise details is displayed.                                                              |               |
| Date Of Expiry         | Read only field.                                                                                                    | 09/30/18      |
|                        | The date of Expiry as per the latest Guarantee/<br>SBLC advise details is displayed.                                                              |               |
| Expiry Condition/Event | Read only field.                                                                                                    |               |
|                        | The expiry condition/event as per the latest Guarantee/SBLC advise details is displayed.                                                          |               |

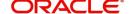

| Field                    | Description                                                                                                    | Sample Values                                       |
|--------------------------|----------------------------------------------------------------------------------------------------|-----------------------------------------------------|
| Applicant                | Read only field. Applicant details will be auto populated based on the details provided in <b>Application Details</b> section. | 001345 Nestle                                       |
| Obligor/Instructor Party | Read Only - The Obligor/I nstructing Party as per the latest Guarantee/SBLC advise details should be displayed.                |                                                     |
| Application Rules        | Read Only - Applicable Rules as per the latest Guarantee/SBLC advise details should be displayed.                              | URDG -<br>Uniform rules<br>for demand<br>guarantees |
| Narrative                | Read Only – Any kind of Narrative/Additional text as per the latest Guarantee/SBLC advise details should be displayed.         |                                                     |
| Additional Amounts       | Read only field.  Any additional amounts related to undertaking as per the latest Guarantee/SBLC advise details is displayed.  |                                                     |
| Auto Close               | Read only field.  System default the value from the previous versions of the contracts.                                        |                                                     |
| Closure Date             | Read only field.  System default the value from the previous versions of the contracts.                                        |                                                     |

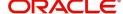

## Miscellaneous

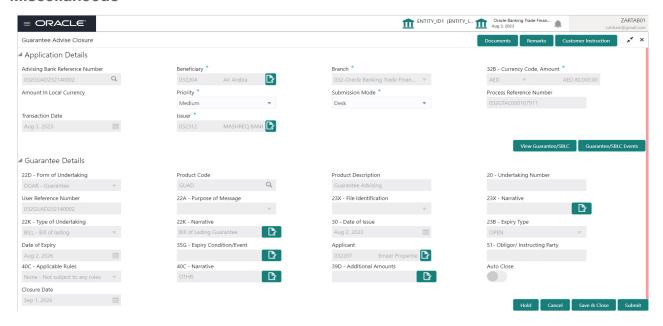

Enables the user to upload required documents. Provide the Miscellaneous Details based on the description in the following table:

| Field                 | Description                                                                                                    | Sample Values |
|-----------------------|----------------------------------------------------------------------------------------------------|---------------|
| Documents             | Upload the required documents.:  The possible documents submitted under Guarantee/SBLC Advise closure request are:  1. Guarantee/SBLC Advise Closure request                                                                                                    |               |
| Remarks               | Provide any additional information regarding the Guarantee Advice. This information can be viewed by other users processing the request.                                                                                                    |               |
| Customer Instructions | Standard Instructions – In this section, the system will populate the details of Standard Instructions maintained for the customer. User will not be able to edit this.      Transaction Level Instructions – In this section, OBTFPM user can input any Customer Instructions received as part of transaction processing. This section will be enabled only for customer initiated transactions. |               |
| Action Buttons        |                                                                                                    |               |
| Submit                | On Submit, system will give confirmation message for successful submission. Task will get moved to next logical stage of Guarantee Advice.  If mandatory fields have not been captured, system will display an error message until the mandatory fields data are provided.                                                                                                    |               |

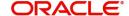

| Field        | Description                                                                                                    | Sample Values |
|--------------|----------------------------------------------------------------------------------------------------|---------------|
| Save & Close | Save the information provided and holds the task in you queue for working later.  This option will not submit the request.                                        |               |
| Cancel       | Cancels the Guarantee Advice Registration stage inputs.                                                                                                    |               |
| Hold         | The details provided will be registered and status will be on hold.  This option is used, if there are any pending information yet to be received from applicant. |               |
| Checklist    | Make sure that the details in the checklist are completed and acknowledge.                                                                                        |               |

# **Document Linkage**

The user can link an existing uploaded document in any of the process stages.

In OBTFPM, system should display Document Ids available in the DMS system. In DMS system, the documents can be Uploaded and stored for future access. Every document stored in DMS will have a unique document id along with other Metadata. The uploaded Document image in the DMS should be available/queried in the Process flow stage screens to link with the task by using the Document ID.

System displays the Documents ids which is not linked with any of the task. Mid office should allow either upload the document or link the document during task processing. The Mid office should allow to Link the same Document in multiple tasks.

- 1. Navigate to the Registration screen.
- 2. On the header of **Registration** screen, click **Documents** button. The Document pop-up screen appears.

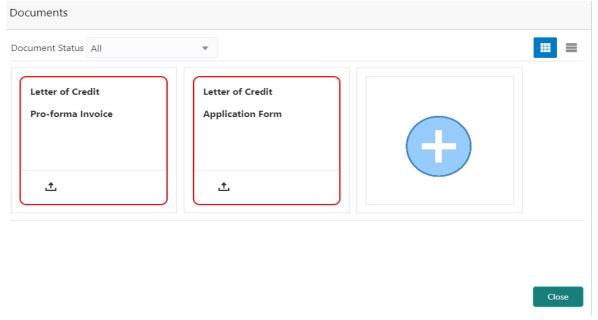

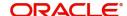

3. Click the Add Additional Documents button/ link. The **Document** screen appears.

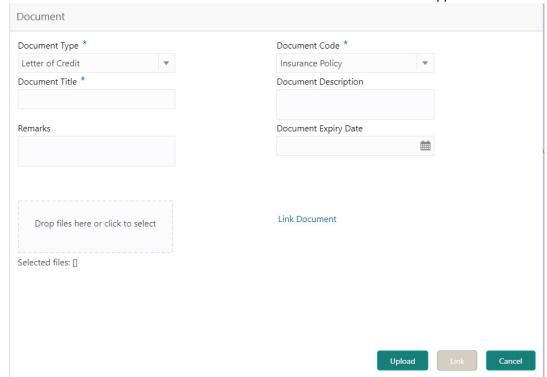

| Field                | Description                                                                     | Sample Values |
|----------------------|---------------------------------------------------------------------------------|---------------|
| Document Type        | Select the Document type from list.                                             |               |
|                      | Indicates the document type from metadata.                                      |               |
| Document Code        | Select the Document Code from list.                                             |               |
|                      | Indicates the document Code from metadata.                                      |               |
| Document Title       | Specify the document title.                                                     |               |
|                      |                                                                                 |               |
| Document Description | Specify the document description.                                               |               |
| Remarks              | Specify the remarks.                                                            |               |
| Document Expiry Date | Select the document expiry date.                                                |               |
| Link Document        | The link to link the existing uploaded documents from DMS to the workflow task. |               |

4. Select the document to be uploaded or linked and click the **Link Document** link. The link Document pop up appears.

The value selected in Document Type and Document code of Document screen are defaulted in the Link Document Search screen.

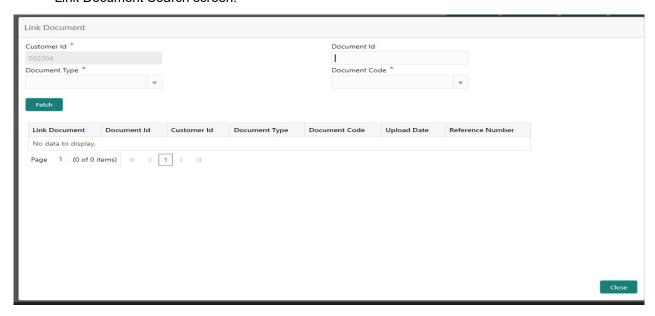

5. Click **Fetch** to retrieve the details from DMS. System Displays all the documents available for the given Document Type and Document Code for the Customer.

| 71               |                                                                                 |               |
|------------------|---------------------------------------------------------------------------------|---------------|
| Field            | Description                                                                     | Sample Values |
| Customer ID      | This field displays the transaction Customer ID.                                |               |
| Document ID      | Specify the document Id.                                                        |               |
| Document Type    | Select the document type from list.                                             |               |
| Document Code    | Select the document code from list.                                             |               |
| Search Result    |                                                                                 |               |
| Link Document    | The link to link the existing uploaded documents from DMS to the workflow task. |               |
| Document ID      | This field displays the document Code from meta data.                           |               |
| Customer ID      | This field displays the transaction Customer ID.                                |               |
| Document Type    | This field displays the document type from meta data.                           |               |
| Document Code    | This field displays the document code from meta data.                           |               |
| Upload Date      | The field displays the upload date of the document.                             |               |
| Reference Number | The field displays the reference number of the document.                        |               |

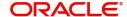

6. Click **Link** to link the particular document required for the current transaction.

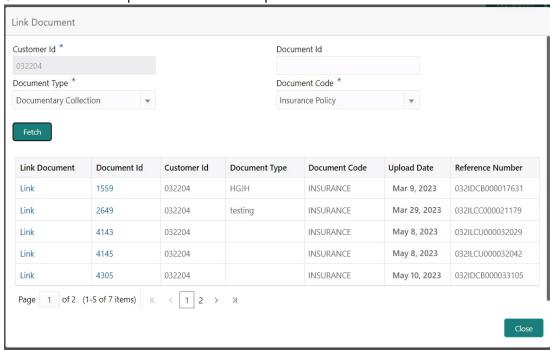

Post linking the document, the user can View, Edit and Download the document.

7. Click Edit icon to edit the documents. The Edit Document screen appears.

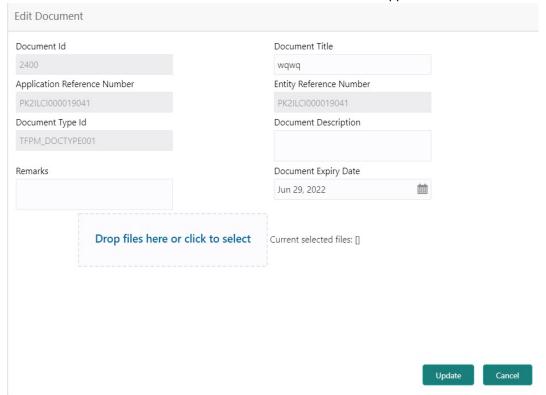

# **Data Enrichment**

On successful completion of registration of an Guarantee advice closure request, the request moves to DE stage.

Guarantee Advice requests that were received at the desk will move to DE stage post successful registration. The request will have the details entered during the registration stage.

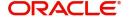

The DE user can view the latest Guarantee/SBLC Advise values displayed in the respective fields.

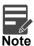

For expired line of limits, the task moves to "Limit Exception" stage under Free Tasks, on 'Submit' of DE Stage with the reason for exception as "Limit Expired".

Do the following steps to acquire a task currently at DE stage:

1. Using the entitled login credentials for DE stage, login to the OBTFPM application.

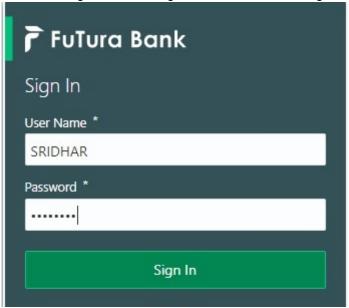

2. On login, user must be able to view the dashboard screen with widgets as mapped to the user.

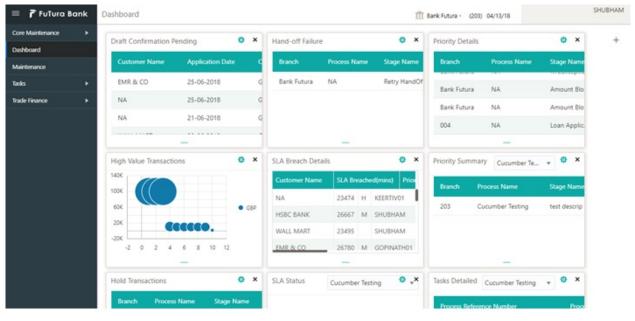

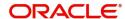

3. Click Trade Finance> Tasks> Free Tasks.

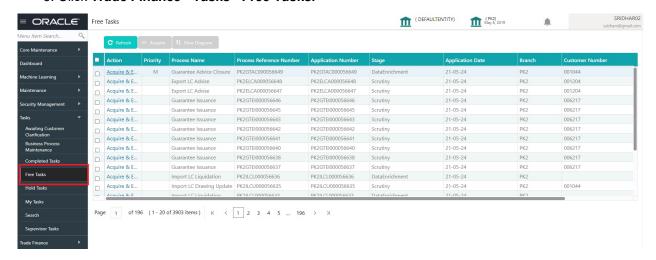

Select the appropriate task and click Acquire & Edit to edit the task or click Acquire to edit the task from My Tasks.

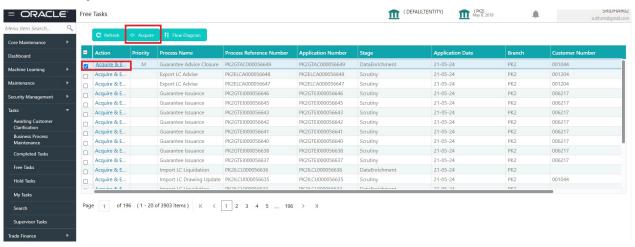

5. The acquired task will be available in My Tasks tab. Click Edit to edit the registered task.

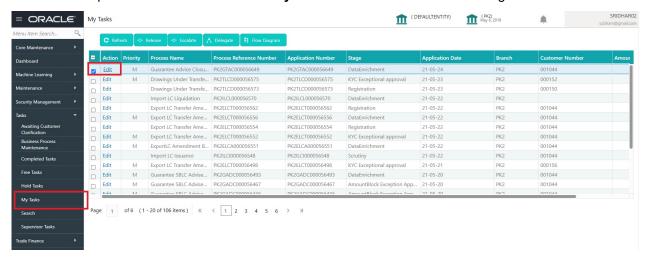

The DE stage has sections as follows:

- Main Details
- Additional Fields
- Advices
- Additional Details

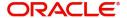

- Settlement Details
- Summary

Let's look at the details for DE stage. User can enter/update the following fields. Some of the fields that are already having value from registration/online channels may not be editable.

## **Main Details**

Main details section has sub section as follows:

- Application Details
- Guarantee Details

## **Application Details**

All fields displayed under Application details section, would be read only except for the **Priority** field. Refer to Application Details for more information of the fields.

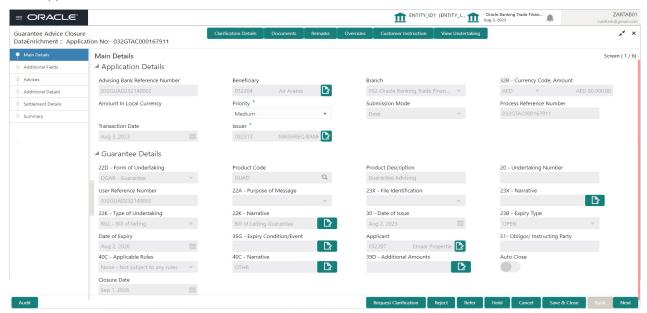

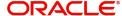

| Field                             | Description                                                                                                    | Sample Values |
|-----------------------------------|----------------------------------------------------------------------------------------------------|---------------|
| Advising Bank Reference<br>Number | Read Only - The Advising Bank Reference<br>Number as per the latest Guarantee/SBLC<br>advise details should be displayed.                                                                                                    |               |
| Beneficiary                       | Read only field.                                                                                                    | Toggle off    |
|                                   | The Beneficiary of Guarantee/SBLC as per the latest Guarantee/SBLC advise details should be displayed.                                                                                                    |               |
| Branch                            | Read only field.                                                                                                    |               |
|                                   | System will default the branch from Guarantee Advise.                                                                                                    |               |
| Currency code, Amount             | Read only field.                                                                                                    | GBP           |
|                                   | The amount of Undertaking as per the latest Guarantee/SBLC advise details should be displayed                                                                                                    |               |
| Amount In Local Currency          | Read only field.                                                                                                    |               |
|                                   | System fetches the local currency equivalent value for the transaction amount from back office (with decimal places).                                                                                                    |               |
| Priority                          | This field will be defaulted based on the priority maintenance, also enables the user to change the priority as per the requirement. Set the priority of the Guarantee Advice request as Low/Medium/High. If priority is not maintained for a customer, 'Medium' priority will be defaulted.  The user can change the priority. | High          |
| Submission Mode                   | Read Only - Submission mode should default as 'Desk'. User should be allowed to change the defaulted mode to another mode. Allowed values are Desk, Fax, Email and Courier.                                                                                                    | Desk          |
| Process Reference                 | Unique sequence number for the transaction.                                                                                                    | 203GTEADV00   |
| Number                            | This is auto generated by the system based on process name and branch code.                                                                                                    | 15920         |
| Transaction Date                  | Read Only - System will default branch date.                                                                                                    | 04/13/2018    |
| Issuer                            | Read Only - The Issuing Bank as per the latest Guarantee/SBLC details should be displayed.                                                                                                    |               |

# **Guarantee Details**

The fields listed under this section are same as the fields listed under the Guarantee Details section in

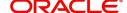

# Registration. Refer to Guarantee Details for more information of the fields.

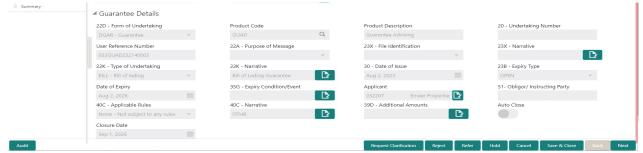

| Field                 | Description                                                                                                    | Sample Values |
|-----------------------|----------------------------------------------------------------------------------------------------|---------------|
| Form of Undertaking   | Read only field.                                                                                                    |               |
|                       | Form of Undertaking (Guarantee/Standby LC) as per the latest Guarantee/SBLC details is displayed.                                                 |               |
| Product Code          | Read only field.                                                                                                    | GUIA          |
|                       | The product code used for SBLC/Guarantee advise should be displayed.                                                                              |               |
| Product Description   | Read only field.                                                                                                    | Guarantee     |
|                       | The Product description as per the latest Guarantee/SBLC advise is displayed.                                                                     | Advising      |
| Undertaking Number    | Read only field.                                                                                                    |               |
|                       | The undertaking number as per the latest Guarantee/SBLC advise is displayed.                                                                      |               |
| User Reference Number | Read only field.                                                                                                    | PK2GUI121144  |
|                       | System defaults the user reference number, depending on the selection of Advising Bank Reference Number.                                          | 0001          |
| Purpose of message    | Read Only – The Purpose of message (ACNF/ADVI) used during SBLC/Guarantee advise should be displayed.                                             |               |
| File Identification   | Read Only - The File Identification as per the latest Guarantee/SBLC advise details should be displayed. only and populated from Incoming MT 760. |               |
| Narrative             | Read Only – Any kind of Narrative/Additional text as per the latest Guarantee/SBLC advise details should be displayed.                            |               |
| Type of Undertaking   | Read only field.                                                                                                    | Financial     |
|                       | The type of Undertaking as per the latest Guarantee/SBLC advise details is displayed.                                                             | Guarantee     |
| Narrative             | Read Only – Any kind of Narrative/Additional text as per the latest Guarantee/SBLC advise details should be displayed.                            |               |

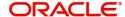

| Field                    | Description                                                                                                    | Sample Values                                       |
|--------------------------|----------------------------------------------------------------------------------------------------|-----------------------------------------------------|
| Date of Issue            | Read Only - The date of issue as per the latest Guarantee/SBLC advise details should be displayed.                             | 04/13/18                                            |
| Expiry Type              | Read only field.                                                                                                    |                                                     |
|                          | The type of Expiry as per the latest Guarantee/<br>SBLC advise details is displayed.                                           |                                                     |
| Date Of Expiry           | Read only field.                                                                                                    | 09/30/18                                            |
|                          | The date of Expiry as per the latest Guarantee/<br>SBLC advise details is displayed.                                           |                                                     |
| Expiry Condition/Event   | Read only field.                                                                                                    |                                                     |
|                          | The expiry condition/event as per the latest Guarantee/SBLC advise details is displayed.                                       |                                                     |
| Applicant                | Read only field. Applicant details will be auto populated based on the details provided in <b>Application Details</b> section. | 001345 Nestle                                       |
| Obligor/Instructor Party | Read Only - The Obligor/I nstructing Party as per the latest Guarantee/SBLC advise details should be displayed.                |                                                     |
| Application Rules        | Read Only - Applicable Rules as per the latest Guarantee/SBLC advise details should be displayed.                              | URDG -<br>Uniform rules<br>for demand<br>guarantees |
| Narrative                | Read Only – Any kind of Narrative/Additional text as per the latest Guarantee/SBLC advise details should be displayed.         |                                                     |
| Additional Amounts       | Read only field.                                                                                                    |                                                     |
|                          | Any additional amounts related to undertaking as per the latest Guarantee/SBLC advise details is displayed.                    |                                                     |
| Auto Close               | Read only field.                                                                                                    |                                                     |
|                          | System default the value from the previous versions of the contracts.                                                          |                                                     |
| Closure Date             | Read only field.                                                                                                    |                                                     |
|                          | System default the value from the previous versions of the contracts.                                                          |                                                     |

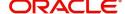

# **Action Buttons**

Use action buttons based on the description in the following table:

| Field                 | Description                                                                                                    | Sample Values |
|-----------------------|----------------------------------------------------------------------------------------------------|---------------|
| Clarification Details | Clicking the button opens a detailed screen, user can see the clarification details in the window and the status will be Clarification Requested.                                                                                                    |               |
| Documents             | Click the Documents icon to Upload the required documents.  Application will display the mandatory and                                                                                                    |               |
|                       | optional documents.                                                                                                    |               |
| Remarks               | Click the Remarks icon to provide any additional information regarding the Guarantee Advise. This information can be viewed by other users processing the request.                                                                                           |               |
|                       | Content from Remarks field should be handed off to Remarks field in Backend application.                                                                                                    |               |
| Overrides             | Click to view overrides, if any.                                                                                                    |               |
| Customer Instruction  | Click to view/ input the following                                                                                                    |               |
|                       | <ul> <li>Standard Instructions – In this section, the<br/>system will populate the details of Standard<br/>Instructions maintained for the customer.<br/>User will not be able to edit this.</li> </ul>                                                      |               |
|                       | <ul> <li>Transaction Level Instructions – In this<br/>section, OBTFPM user can input any<br/>Customer Instructions received as part of<br/>transaction processing. This section will be<br/>enabled only for customer initiated<br/>transactions.</li> </ul> |               |
| View Undertaking      | Clicking this button allows the user should to view the undertaking details.                                                                                                    |               |
| Request Clarification | User should be able to submit the request for clarification to the "Trade Finance Portal" User for the transactions initiated offline.                                                                                                    |               |
|                       |                                                                                                    |               |
| Save & Close          | Save the information provided and holds the task in you queue for working later. This option will not submit the request                                                                                                    |               |
| Cancel                | Cancel the Guarantee Advice Closure DE inputs.                                                                                                    |               |
| Hold                  | The details provided will be on hold.  This option is used, if there are any pending information yet to be received from applicant.                                                                                                    |               |

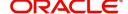

| Field  | Description                                                                                                    | Sample Values |
|--------|----------------------------------------------------------------------------------------------------|---------------|
| Refer  | User will be able to refer the task back to the Data Enrichment user. User must select a Refer Reason from the values displayed by the system. Refer Codes:  • R1- Documents missing • R2- Signature Missing • R3- Input Error • R4- Insufficient Balance- Limits • R5 - Others                                                                             |               |
| Reject | On click of Reject, user must select a Reject Reason from a list displayed by the system.  Reject Codes:  R1- Documents missing R2- Signature Missing R3- Input Error R4- Insufficient Balance/Limits R5 - Others.  Select a Reject code and give a Reject Description.  This reject reason will be available in the remarks window throughout the process. |               |
| Next   | On click of Next, system should validate if all the mandatory fields have been captured. Necessary error and override messages to be displayed. On successful validation, system moves the task to the next data segment.                                                                                                    |               |

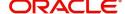

# Additional Fields

DE user can view the additional fields implemented by the bank for Guarantee Advise Closure. Banks can configure these additional fields during implementation.

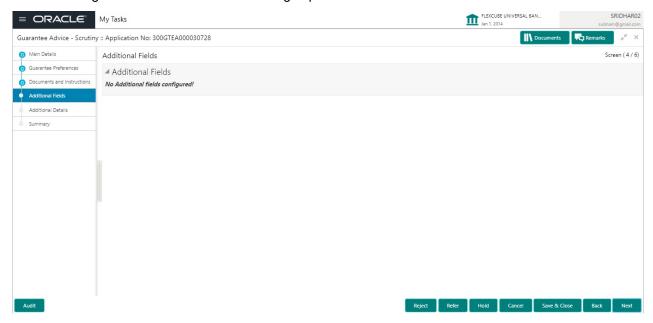

## **Action Buttons**

Use action buttons based on the description in the following table:

| Field                 | Description                                                                                                    | Sample Values |
|-----------------------|----------------------------------------------------------------------------------------------------|---------------|
| Clarification Details | Clicking the button opens a detailed screen, user can see the clarification details in the window and the status will be Clarification Requested.                  |               |
| Documents             | Click the Documents icon to Upload the required documents.                                                                                                    |               |
|                       | Application will display the mandatory and optional documents.                                                                                                    |               |
| Remarks               | Click the Remarks icon to provide any additional information regarding the Guarantee Advise. This information can be viewed by other users processing the request. |               |
|                       | Content from Remarks field should be handed off to Remarks field in Backend application.                                                                           |               |
| Overrides             | Click to view overrides, if any.                                                                                                    |               |

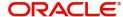

| Field                 | Description                                                                                                    | Sample Values |
|-----------------------|----------------------------------------------------------------------------------------------------|---------------|
| Customer Instruction  | Click to view/ input the following                                                                                                    |               |
|                       | <ul> <li>Standard Instructions – In this section, the system will populate the details of Standard Instructions maintained for the customer. User will not be able to edit this.</li> <li>Transaction Level Instructions – In this section, OBTFPM user can input any Customer Instructions received as part of</li> </ul> |               |
|                       | transaction processing. This section will be enabled only for customer initiated transactions.                                                                                                    |               |
| View Undertaking      | Clicking this button allows the user should to view the undertaking details.                                                                                                    |               |
| Request Clarification | User should be able to submit the request for clarification to the "Trade Finance Portal" User for the transactions initiated offline.                                                                                                    |               |
| Save & Close          | Save the information provided and holds the task in you queue for working later. This option will not submit the request                                                                                                    |               |
| Cancel                | Cancel the Guarantee Advice Closure DE inputs.                                                                                                    |               |
| Hold                  | The details provided will be on hold.                                                                                                    |               |
|                       | This option is used, if there are any pending information yet to be received from applicant.                                                                                                    |               |
| Reject                | On click of Reject, user must select a Reject<br>Reason from a list displayed by the system.                                                                                                    |               |
|                       | Reject Codes:                                                                                                    |               |
|                       | R1- Documents missing                                                                                                    |               |
|                       | R2- Signature Missing                                                                                                    |               |
|                       | <ul> <li>R3- Input Error</li> <li>R4- Insufficient Balance/Limits</li> </ul>                                                                                                    |               |
|                       | • R5 - Others.                                                                                                    |               |
|                       | Select a Reject code and give a Reject Description.                                                                                                    |               |
|                       | This reject reason will be available in the remarks window throughout the process.                                                                                                    |               |
| Back                  | Click Back to move to previous step in DE stage.                                                                                                    |               |
| Next                  | On click of Next, system should validate if all the mandatory fields have been captured. Necessary error and override messages to be displayed. On successful validation, system moves the task to the next data segment.                                                                                                  |               |

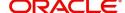

## **Advices**

This section defaults the advices for Closure of Guarantee/SBLC Advise, based on the advices maintained at the Product level.

DE User can view the advices generated for Closure of Guarantee/SBLC Advise request. Some of the possible advices are Closure of Guarantee/SBLC Issued and Payment Message.

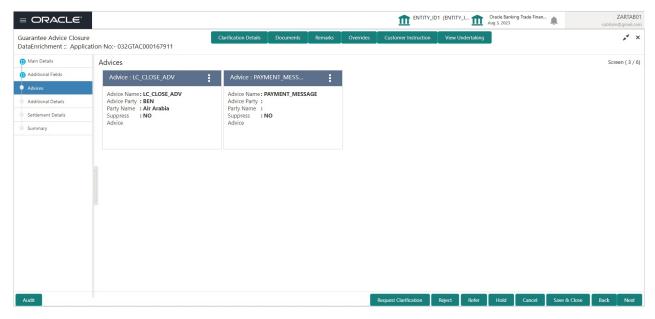

The user can also suppress the Advice, if required.

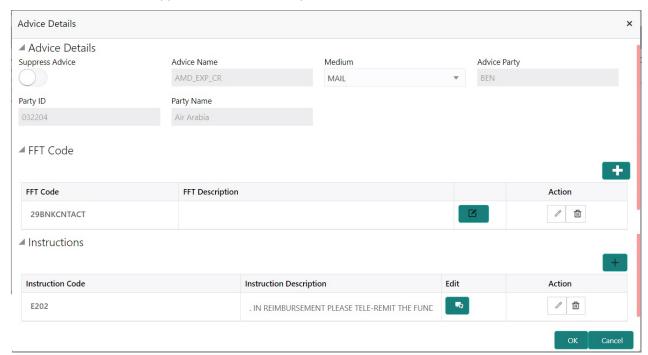

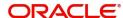

| Field               | Description                                                                                     | Sample Values |
|---------------------|-------------------------------------------------------------------------------------------------|---------------|
| Suppress Advice     | <b>Toggle on</b> : Switch on the toggle if advice is suppressed.                                |               |
|                     | <b>Toggle off</b> : Switch off the toggle if suppress advice is not required for the amendments |               |
| Advice Name         | Read only field.                                                                                |               |
|                     | Displays the advise name.                                                                       |               |
| Medium              | The medium of advices is defaulted from the system.                                             |               |
|                     | User can update if required.                                                                    |               |
| Advice Party        | Read only field.                                                                                |               |
|                     | Value be defaulted from Guarantee /SBLC advise.                                                 |               |
| Party ID            | Read only field.                                                                                |               |
|                     | Value be defaulted from Guarantee /SBLC advise.                                                 |               |
| Party Name          | Read only field.                                                                                |               |
|                     | Value be defaulted from Guarantee /SBLC advise.                                                 |               |
| Free Format Text    |                                                                                                 |               |
|                     | Click plus icon to add new FFT code.                                                            |               |
| +                   |                                                                                                 |               |
| FTT Code            | User can select the FFT code as a part of free text.                                            |               |
| FFT Description     | FFT description is populated based on the FFT code selected.                                    |               |
|                     | Click edit icon to edit any existing FFT code.                                                  |               |
|                     |                                                                                                 |               |
| Action              | Click Edit icon to edit the FFT details.                                                        |               |
|                     | Click Delete icon to delete the FFT details.                                                    |               |
| Instruction Details | •                                                                                               |               |
|                     | Click plus icon to add new instruction code.                                                    |               |
| +                   |                                                                                                 |               |
| Instruction Code    | User can select the instruction code as a part of free text.                                    |               |

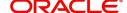

| Field                   | Description                                                                                            | Sample Values |
|-------------------------|----------------------------------------------------------------------------------------------------|---------------|
| Instruction Description | Instruction description is populated based on the Instruction code selected.                           |               |
|                         | Click edit icon to edit any existing Instruction code.                                                 |               |
| Action                  | Click Edit icon to edit the instruction details.  Click Delete icon to delete the instruction details. |               |

# **Action Buttons**

Use action buttons based on the description in the following table:

| Field                 | Description                                                                                                    | Sample Values |
|-----------------------|----------------------------------------------------------------------------------------------------|---------------|
| Clarification Details | Clicking the button opens a detailed screen, user can see the clarification details in the window and the status will be Clarification Requested.                                                                                                    |               |
| Documents             | Click the Documents icon to Upload the required documents.  Application will display the mandatory and optional documents.                                                                                                    |               |
| Remarks               | Click the Remarks icon to provide any additional information regarding the Guarantee Advise. This information can be viewed by other users processing the request.                                                                                                    |               |
|                       | Content from Remarks field should be handed off to Remarks field in Backend application.                                                                                                    |               |
| Overrides             | Click to view overrides, if any.                                                                                                    |               |
| Customer Instruction  | Standard Instructions – In this section, the system will populate the details of Standard Instructions maintained for the customer. User will not be able to edit this.  Transaction Level Instructions – In this section, OBTFPM user can input any Customer Instructions received as part of transaction processing. This section will be enabled only for customer initiated transactions. |               |
| View Undertaking      | Clicking this button allows the user should to view the undertaking details.                                                                                                    |               |
| Request Clarification | User should be able to submit the request for clarification to the "Trade Finance Portal" User for the transactions initiated offline.                                                                                                    |               |

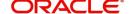

| Field        | Description                                                                                                    | Sample Values |
|--------------|----------------------------------------------------------------------------------------------------|---------------|
| Save & Close | Save the information provided and holds the task in you queue for working later. This option will not submit the request                                                                                                    |               |
| Cancel       | Cancel the Guarantee Advice Closure DE inputs.                                                                                                    |               |
| Hold         | The details provided will be on hold.  This option is used, if there are any pending information yet to be received from applicant.                                                                                                    |               |
| Reject       | On click of Reject, user must select a Reject Reason from a list displayed by the system.  Reject Codes:  R1- Documents missing R2- Signature Missing R3- Input Error R4- Insufficient Balance/Limits R5 - Others.  Select a Reject code and give a Reject Description.  This reject reason will be available in the remarks window throughout the process. |               |
| Refer        | User will be able to refer the task back to the Data Enrichment user. User must select a Refer Reason from the values displayed by the system. Refer Codes:  • R1- Documents missing • R2- Signature Missing • R3- Input Error • R4- Insufficient Balance- Limits • R5 - Others                                                                             |               |
| Next         | On click of Next, system should validate if all the mandatory fields have been captured. Necessary error and override messages to be displayed. On successful validation, system moves the task to the next data segment.                                                                                                    |               |
| Back         | Click Back to move to previous step in DE stage.                                                                                                    |               |

# **Additional Details**

DE User can view the Additional Details during Guarantee Advise Closure request. Some of the possible additional details could be:

- Limits and Collateral (Non-editable)
- Commission, Charges and Taxes
- Preview Messages (Non-editable)

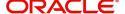

# **Charge Details**

If default charges are available under the product, they should be defaulted here with values. If customer or customer group specific charges are maintained, then the same will be defaulted from back end system.

Provide the Charge Details based on the description provided in the following table:

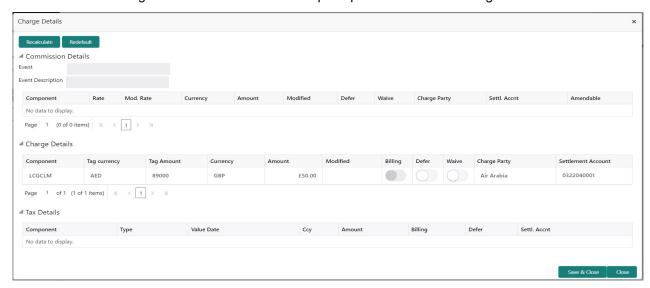

#### **Commission Details**

Provide the Commission Details based on the description provided in the following table:

| Field             | Description                                                                                                    | Sample Values |
|-------------------|----------------------------------------------------------------------------------------------------|---------------|
| Event             | Read only field. This field displays the event name.                                                                    |               |
| Event Description | Read only field. This field displays the description of the event.                                                      |               |
| Component         | Select the commission component                                                                                         |               |
| Rate              | Defaults from product. User can change the rate, if required.                                                           |               |
| Modified Rate     | From the default value, if the rate or amount is changed, the modified value gets updated in the modified amount field. |               |
| Currency          | Defaults the currency in which the commission needs to be collected                                                     |               |
| Amount            | An amount that is maintained under the product code defaults in this field. User can modify the value, if required.     |               |
| Modified Amount   | From the default value, if the rate or amount is changed, the modified value gets updated in the modified amount field. |               |

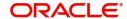

| Field              | Description                                                                                                    | Sample Values |
|--------------------|----------------------------------------------------------------------------------------------------|---------------|
| Defer              | Select the check box, if charges/commissions has to be deferred and collected at any future step.                                                                                                    |               |
|                    | On simulation of charges/commission from Back Office, if any of the Charges/Commission component for the customer is AR-AP tracking enabled, 'Defer' toggle for that component should be automatically checked in OBTFPM. |               |
|                    | The user can select/de-select the check box. On de-selection the user has to click on 'Recalculate' charges button for re-simulation.                                                                                     |               |
| Waive              | Select the check box to waive charges/ commission.                                                                                                    |               |
|                    | Based on the customer maintenance, the charges/commission can be marked for Billing or Defer.                                                                                                    |               |
|                    | If the defaulted Commission is changed to defer or billing or waive, system must capture the user details and the modification details in the 'Remarks' place holder.                                                     |               |
|                    | This field is disabled, if 'Defer' toggle is enabled.                                                                                                    |               |
| Charge Party       | Charge party will be 'Beneficiary' by Default. You can change the value to Applicant.                                                                                                    |               |
| Settlement Account | Details of the Settlement Account.                                                                                                    |               |
| Amendable          | Displays if the field is amendable or not.                                                                                                    |               |

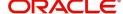

# **Charge Details**

| Field              | Description                                                                                                    | Sample Values |
|--------------------|----------------------------------------------------------------------------------------------------|---------------|
| Component          | Charge Component type.                                                                                                    |               |
| Tag Currency       | Defaults the tag currency in which the charges have to be collected.                                                                                |               |
| Tag Amount         | Defaults the tag amount that is maintained under<br>the product code gets defaulted in this field. User<br>can edit the value, if required.         |               |
| Currency           | Defaults the currency in which the charges have to be collected.                                                                                    |               |
| Amount             | An amount that is maintained under the product code gets defaulted in this field. User can edit the value, if required.                             |               |
| Modified Amount    | From the default value, if the rate is changed or the amount is changed, the value gets updated in the modified amount field.                       |               |
| Billing            | If charges are handled by separate billing engine, then by selecting billing the details to be available for billing engine for further processing. |               |
| Defer              | If charges have to be deferred and collected at any future step, this check box has to be selected.                                                 |               |
| Waive              | If charges have to be waived, this check box has to be selected.                                                                                    |               |
|                    | Based on the customer maintenance, the charges should be marked for Billing or for Defer.                                                           |               |
| Charge Party       | Charge party will be beneficiary by default. You can change the value to applicant                                                                  |               |
| Settlement Account | Details of the settlement account.                                                                                                    |               |

## **Tax Details**

The tax component is calculated based on the commission. The tax component defaults if maintained in the product level. Tax detail cannot be updated by you and any change in Tax amount on account of modification of charges/ commission will be available on click of Re-Calculate button or on hand off to back-end system.

Provide the Tax Details based on the information in the following table:

| Field      | Description                                          | Sample Values |
|------------|------------------------------------------------------|---------------|
| Component  | Tax Component type                                   |               |
| Туре       | Type of tax Component.                               |               |
| Value Date | This field displays the value date of tax component. |               |

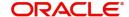

| Field                    | Description                                                                                                    | Sample Values |
|--------------------------|----------------------------------------------------------------------------------------------------|---------------|
| Currency                 | The tax currency is the same as the commission.                                                                                                   |               |
| Amount                   | The tax amount defaults based on the percentage of commission maintained. You can edit the same.                                                  |               |
| Billing                  | If taxes are handled by separate billing engine, then by selecting billing the details to be available for billing engine for further processing. |               |
|                          | This field is disabled, if 'Defer' toggle is enabled.                                                                                             |               |
| Defer                    | If taxes have to be deferred and collected at any future step, this option has to be enabled.                                                     |               |
|                          | The user can enable/disable the option the check box. On de-selection the user has to click on 'Recalculate' charges button for re-simulation.    |               |
| Settlement Account       | Details of the settlement Account.                                                                                                    |               |
| Charges from Beneficiary | Input the amount to be collected from beneficiary on account of this transaction.                                                                 |               |

## **Limits and Collaterals**

On Approval, system should not release the Earmarking against each limit line and system should handoff the "Limit Earmark Reference Number "to the back office. On successful handoff, back office will make use of these "Limit Earmark Reference Number" to release the Limit Earmark done in the mid office (OBTFPM) and should Earmark the limit from the Back office.

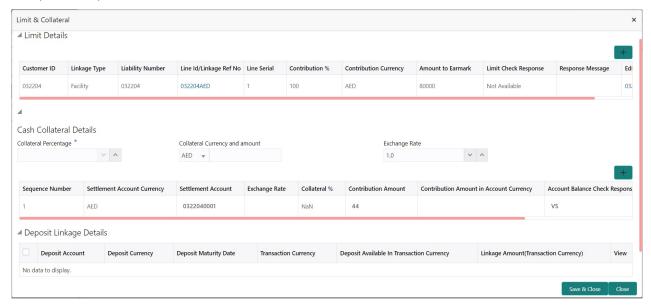

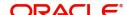

In case multiple Lines are applicable, Limit Earmark Reference for all lines to be passed to the back office

## **Limit Details**

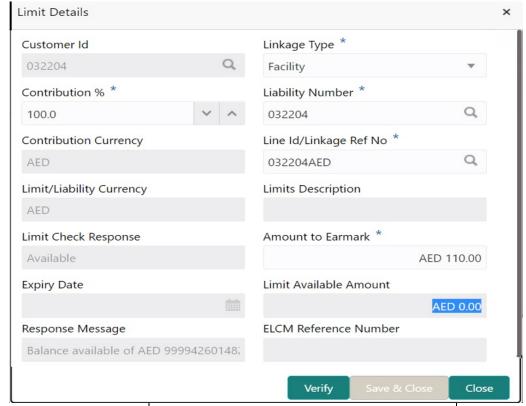

| Field     | Description                                | Sample Values |
|-----------|--------------------------------------------|---------------|
| Plus Icon | Click plus icon to add new Limit Details.  |               |
| +         |                                            |               |
| Edit      | Click edit link to edit the limit details. |               |

Limit Details

Click View link to view the limit details.

Below fields are displayed on the Limit Details pop-up screen, if the user clicks View link.

| Customer ID  | Applicant's/Applicant Bank customer ID will get defaulted.                                                          |  |
|--------------|----------------------------------------------------------------------------------------------------|--|
| Linkage Type | Select the linkage type. Linkage type can be:     Facility     Liability     By default Linkage Type is "Facility". |  |

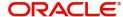

| Field                     | Description                                                                                                    | Sample Values |
|---------------------------|----------------------------------------------------------------------------------------------------|---------------|
| Contribution%             | System will default this to 100% and user can modify. System will display an alert message, if modified.                                                                                                    |               |
|                           | Once contribution % is provided, system will default the amount.                                                                                                    |               |
|                           | System to validate that if Limit Contribution% plus Collateral% is equal to 100. If the total percentage is not equal to 100 application will display an alert message.                                                                                                    |               |
|                           | The collateral % maintained for the customer is defaulted into the Collateral Details screen. If collateral % is not maintained for the customer, then system should default the collateral % maintained for the product. User can modify the defaulted collateral percentage, in which case system should display a override message "Defaulted Collateral Percentage modified.                                                  |               |
| Liability Number          | Click <b>Search</b> to search and select the Liability Number from the look-up.                                                                                                    |               |
| Contribution Currency     | The guarantee currency will be defaulted in this field.                                                                                                    |               |
| Line ID/Linkage Ref No    | User can choose from the various lines available and mapped under the customer id gets listed in the drop down. LINE ID-DESCRIPTION will be available for selection along with Line ID. When you click on 'verify', the system will return value if the limit check was successful or Limit not Available. If limit check fails, the outstanding limit after the transaction value will be shown in the limit outstanding amount. |               |
| Limit/ Liability Currency | Limit Currency will be defaulted in this field.                                                                                                    |               |
| Limits Description        | This field will display the description of the limits.                                                                                                    |               |
| Limit Check Response      | Response can be 'Success' or 'Limit not Available'.                                                                                                    |               |
|                           | This field displays the value, if you click <b>Verify</b> button.                                                                                                    |               |
| Amount to Earmark         | Amount to earmarkwill default based on the contribution %.                                                                                                    |               |
|                           | User can change the value.                                                                                                    |               |
| Expiry Date               | This field displays the date up to which the Line is valid                                                                                                    |               |

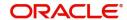

| Field                                                                      | Description                                                                                                    | Sample Values |
|----------------------------------------------------------------------------|----------------------------------------------------------------------------------------------------|---------------|
| Limit Available Amount                                                     | This field will display the value of available limit, i.e., limit available without any earmark. The Limit Available Amount must be greater than the Contribution Amount. |               |
|                                                                            | This field displays the value, if you click <b>Verify</b> button.                                                                                                    |               |
| Response Message                                                           | Detailed Response message.                                                                                                    |               |
|                                                                            | This field displays the value, if you click <b>Verify</b> button.                                                                                                    |               |
| ELCM Reference Number                                                      | This field displays the ELCM reference number.                                                                                                    |               |
| Below fields appear in the Limit Details grid along with the above fields. |                                                                                                    |               |
| Line Serial                                                                | Displays the serial of the various lines available and mapped under the customer id.  This field appears on the Limits grid.                                              |               |
| Edit                                                                       | Click the link to edit the Limit Details                                                                                                    |               |
| Delete icon                                                                | Click delete icon to delete the existing limit details.                                                                                                    |               |

# **Collateral Details**

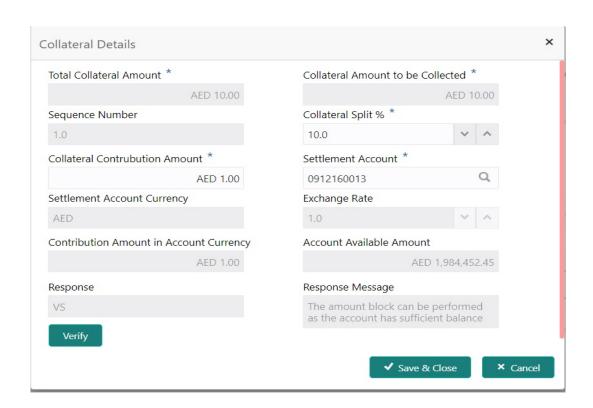

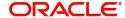

| Field                                | Description                                                                                                    | Sample Values  |
|--------------------------------------|----------------------------------------------------------------------------------------------------|----------------|
| Cash Collateral Details              |                                                                                                    | <u> </u>       |
| Collateral Percentage                | System populates the Collateral % maintained in the Customer / Product for the counter party of the contract.                                                                                                    |                |
| Collateral Currency and amount       | System populates the contract currency as collateral currency by default.                                                                                                    |                |
| Exchange Rate                        | System populates the exchange rate maintained. System validates for the Override Limit and the Stop limit if defaulted exchange rate is modified.                                                                                                    |                |
| ClickView link to view the co        | ollateral details.                                                                                                    |                |
| Below fields are displayed of        | on the Collateral Details pop-up screen, if the user cli                                                                                                    | cks plus icon. |
| Total Collateral Amount              | Read only field.                                                                                                    |                |
|                                      | This field displays the total collateral amount provided by the user.                                                                                                    |                |
| Collateral Amount to be<br>Collected | Read only field.  This field displays the collateral amount yet to be collected as part of the collateral split.                                                                                                    |                |
| Sequence Number                      | Read only field.  The sequence number is auto populated with the value, generated by the system.                                                                                                    |                |
| Collateral Split %                   | Specify the collateral split% to be collected against the selected settlement account.                                                                                                    |                |
| Collateral Contribution<br>Amount    | Collateral contribution amount will get defaulted in this field.  The collateral % maintained for the customer is defaulted into the Collateral Details agreen. If                                                                                                    |                |
|                                      | defaulted into the Collateral Details screen. If collateral % is not maintained for the customer, then system should default the collateral % maintained for the product. User can modify the defaulted collateral percentage, in which case system should display a override message "Defaulted Collateral Percentage modified. |                |
| Settlement Account                   | Select the settlement account for the collateral.                                                                                                    |                |
| Settlement Account<br>Currency       | Settlement Account Currency is auto populated by the system.                                                                                                    |                |
| Exchange Rate                        | Read only field.  This field displays the exchange rate, if the settlement account currency is different from the collateral currency.                                                                                                    |                |

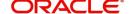

| Field                                   | Description                                                                                                    | Sample Values |
|-----------------------------------------|----------------------------------------------------------------------------------------------------|---------------|
| Contribution Amount in Account Currency | Read only field.  This field displays the contribution amount in the settlement account currency as defaulted by the system.                        |               |
| Account Available Amount                | Account Available Amount will be auto-populated based on the Settlement Account selection.                                                          |               |
| Response                                | Response can be 'Success' or 'Amount not Available'.                                                                                                |               |
| Response Message                        | Detailed Response message.                                                                                                    |               |
| Verify                                  | Click to verify the account balance of the Settlement Account.                                                                                      |               |
| Save & Close                            | Click to save and close the record.                                                                                                    |               |
| Cancel                                  | Click to cancel the entry.                                                                                                    |               |
| Below fields appear in the C            | cash Collateral Details grid along with the above fie                                                                                               | lds.          |
| Collateral %                            | User must enter the percentage of collateral to be linked to this transaction. If the value is more than 100% system will display an alert message. |               |
| Currency                                | The guarantee currency will get defaulted in this field.                                                                                            |               |
| Contribution Amount                     | Collateral contribution amount will get defaulted in this field.                                                                                    |               |
| Account Balance Check<br>Response       | Response for account balance check is defaulted in this field.                                                                                      |               |
| Delete Icon                             | Click minus icon to remove any existing Collateral Details.                                                                                         |               |
| Edit Link                               | Click edit link to edit any existing Collateral Details.                                                                                            |               |

#### **Deposit Linkage Details**

In this section which the deposit linkage details is captured.

System should allow the user to Link one or more existing Deposits as a contribution to secure underlying transactions. On Submit of DE stage, system will create Linkage of the Deposit/modification of existing Linkage by calling Back-office system (DDA) system directly.

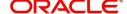

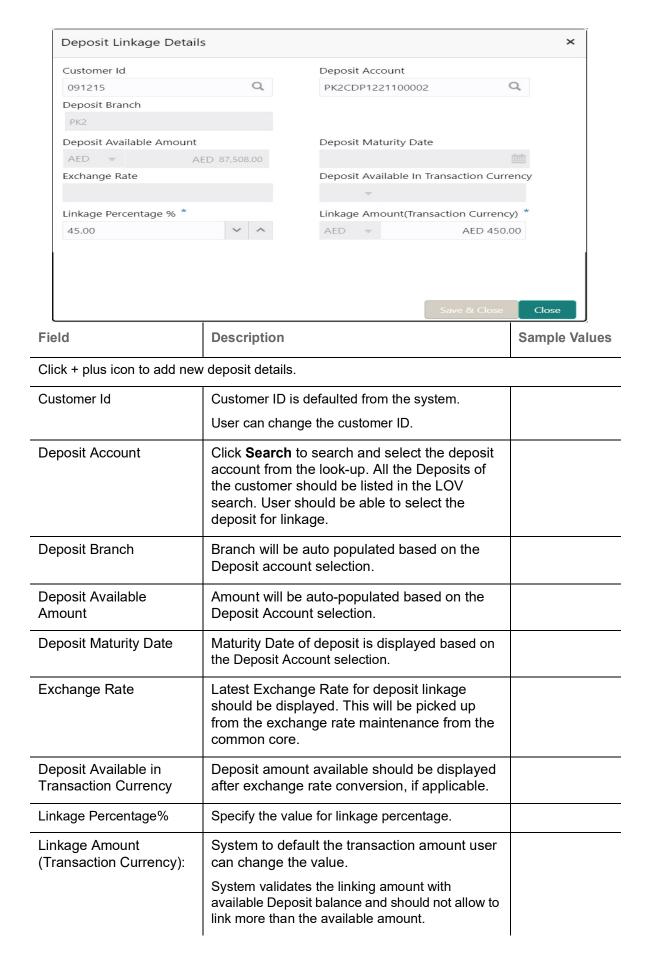

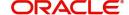

| Field                               | Description                                                                              | Sample Values |
|-------------------------------------|------------------------------------------------------------------------------------------|---------------|
| Below fields appear in the <b>D</b> | Deposit Details grid along with the above fields.                                        |               |
| Deposit Currency                    | The currency will get defaulted in this field.                                           |               |
| Transaction Currency                | The currency will get defaulted in this field from the underlying task.                  |               |
| Delete Icon                         | Click minus icon to remove the existing Linked deposit details by selecting the Deposit. |               |
| Edit Link                           | Click edit link to edit any existing deposit Details.                                    |               |

## **Action Buttons**

| Field                 | Description                                                                                                    | Sample Values |
|-----------------------|----------------------------------------------------------------------------------------------------|---------------|
| Clarification Details | Clicking the button opens a detailed screen, user can see the clarification details in the window and the status will be Clarification Requested.                                                                                                    |               |
| Documents             | Click the Documents icon to Upload the required documents.                                                                                                    |               |
|                       | Application will display the mandatory and optional documents.                                                                                                    |               |
| Remarks               | Click the Remarks icon to provide any additional information regarding the Guarantee Advise. This information can be viewed by other users processing the request.                                                                                           |               |
|                       | Content from Remarks field should be handed off to Remarks field in Backend application.                                                                                                    |               |
| Overrides             | Click to view overrides, if any.                                                                                                    |               |
| Customer Instruction  | Click to view/ input the following                                                                                                    |               |
|                       | <ul> <li>Standard Instructions – In this section, the<br/>system will populate the details of Standard<br/>Instructions maintained for the customer.<br/>User will not be able to edit this.</li> </ul>                                                      |               |
|                       | <ul> <li>Transaction Level Instructions – In this<br/>section, OBTFPM user can input any<br/>Customer Instructions received as part of<br/>transaction processing. This section will be<br/>enabled only for customer initiated<br/>transactions.</li> </ul> |               |
| View Undertaking      | Clicking this button allows the user should to view the undertaking details.                                                                                                    |               |

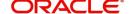

| Field                 | Description                                                                                                    | Sample Values |
|-----------------------|----------------------------------------------------------------------------------------------------|---------------|
| Request Clarification | User should be able to submit the request for clarification to the "Trade Finance Portal" User for the transactions initiated offline.                                                                                                    |               |
| Save & Close          | Save the information provided and holds the task in you queue for working later.  This option will not submit the request                                                                                                    |               |
| Cancel                | Cancel the Guarantee Advice DE inputs.                                                                                                    |               |
| Hold                  | The details provided will be on hold.  This option is used, if there are any pending information yet to be received from applicant.                                                                                                    |               |
| Reject                | On click of Reject, user must select a Reject Reason from a list displayed by the system.  Reject Codes:  R1- Documents missing R2- Signature Missing R3- Input Error R4- Insufficient Balance/Limits R5 - Others.  Select a Reject code and give a Reject Description.  This reject reason will be available in the remarks window throughout the process. |               |
| Refer                 | User will be able to refer the task back to the Data Enrichment user. User must select a Refer Reason from the values displayed by the system. Refer Codes:  • R1- Documents missing • R2- Signature Missing • R3- Input Error • R4- Insufficient Balance- Limits • R5 - Others                                                                             |               |
| Back                  | Click Back to move to previous step in DE stage.                                                                                                    |               |
| Next                  | On click of Next, system should validate if all the mandatory fields have been captured. Necessary error and override messages to be displayed. On successful validation, system moves the task to the next data segment.                                                                                                    |               |

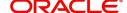

#### **Settlement Details**

The user can view the settlement details during Closure of Guarantee advised request.

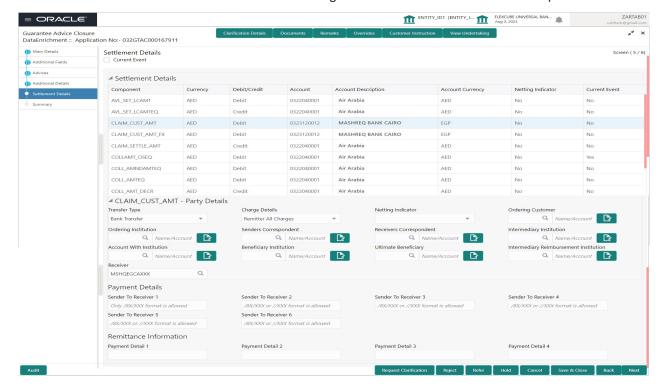

The following fields should be displayed during Closure of Guarantee/SBLC Issued:

| Field               | Description                                                                                                    | Sample Values |
|---------------------|----------------------------------------------------------------------------------------------------|---------------|
| Current Event       | The user can select the check box to populate the settlement details of the current event associated with the task. On De-selecting the check box, the system list all the accounts under the settlement details irrespective of the current event. |               |
| Component           | Read only field.                                                                                                    |               |
|                     | System defaults the components based on the product selected.                                                                                                    |               |
| Currency            | Read only field.                                                                                                    |               |
|                     | System displays the currency for components.                                                                                                    |               |
| Debit/Credit        | Read only field.                                                                                                    |               |
|                     | System defaults the debit/credit indicators for the components.                                                                                                    |               |
| Account             | Read only field.                                                                                                    |               |
|                     | System displays the account number chosen.                                                                                                    |               |
| Account Description | Read only field.                                                                                                    |               |
|                     | System displays the account description for the account chosen.                                                                                                    |               |

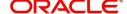

| Field             | Description                                                                 | Sample Values |
|-------------------|-----------------------------------------------------------------------------|---------------|
| Account Currency  | Read only field.                                                            |               |
|                   | System displays the account currency for all items based on account number. |               |
| Netting Indicator | Read only field.                                                            |               |
|                   | System displays the applicable netting indicator.                           |               |
| Current Event     | Read only field.                                                            |               |
|                   | System displays the current event a Y or N.                                 |               |

On click of any component in the grid, the application displays Party Details, Payment Details and Remittance Information.

## **Party Details**

Provide the party details based on the description in the following table:

| Field                    | Description                                                                                                    | Sample Values |
|--------------------------|----------------------------------------------------------------------------------------------------|---------------|
| Transfer Type            | Select the transfer type from the drop list:  Customer Transfer  Bank Transfer for own account  Direct Debit Advice  Managers Check  Customer Transfer with Cover  Bank Transfer |               |
| Charge Details           | Select the charge details for the transactions:  Beneficiary All Charges Remitter Our Charges Remitter All Charges                                                               |               |
| Netting Indicator        | Select the netting indicator for the component:  • Yes • No                                                                                                    |               |
| Ordering Customer        | Select the ordering customer from the LOV.                                                                                                    |               |
| Ordering Institution     | Select the ordering institution from the LOV.                                                                                                    |               |
| Senders Correspondent    | Select the senders correspondent from the LOV.                                                                                                    |               |
| Receivers Correspondent  | Select the receivers correspondent from the LOV.                                                                                                    |               |
| Intermediary Institution | Select the intermediary institution from the LOV.                                                                                                    |               |
| Account with Institution | Select the account with institution from the LOV.                                                                                                    |               |
| Beneficiary Institution  | Select the beneficiary institution from the LOV.                                                                                                    |               |
| Ultimate Beneficiary     | Select the ultimate beneficiary from the LOV.                                                                                                    |               |

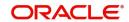

| Field                                     | Description                                                     | Sample Values |
|-------------------------------------------|-----------------------------------------------------------------|---------------|
| Intermediary<br>Reimbursement Institution | Select the intermediary reimbursement institution from the LOV. |               |

## **Payment Details**

Provide the Payment Details based on the description in the following table:

| Field                | Description                             | Sample Values |
|----------------------|-----------------------------------------|---------------|
| Sender to Receiver 1 | Provide the sender to receiver message. |               |
| Sender to Receiver 2 | Provide the sender to receiver message. |               |
| Sender to Receiver 3 | Provide the sender to receiver message. |               |
| Sender to Receiver 4 | Provide the sender to receiver message. |               |
| Sender to Receiver 5 | Provide the sender to receiver message. |               |
| Sender to Receiver 6 | Provide the sender to receiver message. |               |

### **Remittance Information**

Provide the Payment Details based on the description in the following table:

| Field            | Description                  | Sample Values |
|------------------|------------------------------|---------------|
| Payment Detail 1 | Provide the payment details. |               |
| Payment Detail 2 | Provide the payment details. |               |
| Payment Detail 3 | Provide the payment details. |               |
| Payment Detail 4 | Provide the payment details. |               |

#### **Action Buttons**

| Field                 | Description                                                                                                    | Sample Values |
|-----------------------|----------------------------------------------------------------------------------------------------|---------------|
| Clarification Details | Clicking the button opens a detailed screen, user can see the clarification details in the window and the status will be Clarification Requested. |               |
| Documents             | Click the Documents icon to Upload the required documents.                                                                                        |               |
|                       | Application will display the mandatory and optional documents.                                                                                    |               |

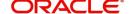

| Field                 | Description                                                                                                    | Sample Values |
|-----------------------|----------------------------------------------------------------------------------------------------|---------------|
| Remarks               | Click the Remarks icon to provide any additional information regarding the Guarantee Advise. This information can be viewed by other users processing the request.                                                                                                    |               |
|                       | Content from Remarks field should be handed off to Remarks field in Backend application.                                                                                                    |               |
| Overrides             | Click to view overrides, if any.                                                                                                    |               |
| Customer Instruction  | Click to view/ input the following                                                                                                    |               |
|                       | <ul> <li>Standard Instructions – In this section, the<br/>system will populate the details of Standard<br/>Instructions maintained for the customer.<br/>User will not be able to edit this.</li> </ul>                                                                                                    |               |
|                       | <ul> <li>Transaction Level Instructions – In this<br/>section, OBTFPM user can input any<br/>Customer Instructions received as part of<br/>transaction processing. This section will be<br/>enabled only for customer initiated<br/>transactions.</li> </ul>                                                                                                |               |
| View Undertaking      | Clicking this button allows the user should to view the undertaking details.                                                                                                    |               |
| Request Clarification | User should be able to submit the request for clarification to the "Trade Finance Portal" User for the transactions initiated offline.                                                                                                    |               |
| Save & Close          | Save the information provided and holds the task in you queue for working later. This option will not submit the request                                                                                                    |               |
| Cancel                | Cancel the Guarantee Advice DE inputs.                                                                                                    |               |
| Hold                  | The details provided will be on hold.  This option is used, if there are any pending information yet to be received from applicant.                                                                                                    |               |
| Reject                | On click of Reject, user must select a Reject Reason from a list displayed by the system.  Reject Codes:  R1- Documents missing R2- Signature Missing R3- Input Error R4- Insufficient Balance/Limits R5 - Others.  Select a Reject code and give a Reject Description.  This reject reason will be available in the remarks window throughout the process. |               |

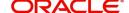

| Field | Description                                                                                                    | Sample Values |
|-------|----------------------------------------------------------------------------------------------------|---------------|
| Refer | User will be able to refer the task back to the Data Enrichment user. User must select a Refer Reason from the values displayed by the system. Refer Codes:  • R1- Documents missing • R2- Signature Missing • R3- Input Error • R4- Insufficient Balance- Limits • R5 - Others |               |
| Back  | Click Back to move to previous step in DE stage.                                                                                                    |               |
| Next  | On click of Next, system should validate if all the mandatory fields have been captured. Necessary error and override messages to be displayed. On successful validation, system moves the task to the next data segment.                                                       |               |

#### **Summary**

User can review the summary of details updated in DE Guarantee Advice Closure request. When you log in to Oracle Banking Trade Finance Process Management (OBTFPM) system, you can see the summary tiles. The tiles must display a list of important fields with values. User can drill down from summary tiles into respective data segments.

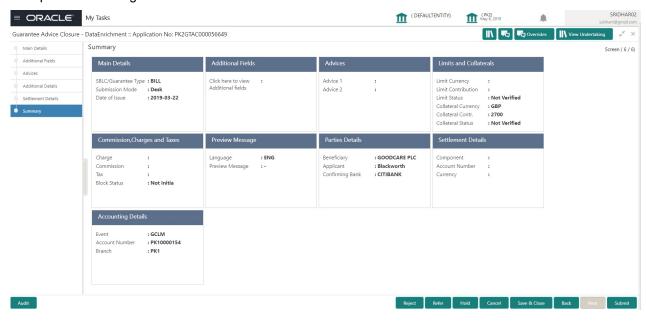

#### **Tiles Displayed in Summary**

- Main Details User can view application details and Guarantee Advice Closure details.
- Additional Fields User can view the additional field details.
- Advices User can view the advices details.
- Limits and Collaterals User can view the limits and collateral details. User can modify any field details if required.
- Commission, Charges and Taxes User can view the details provided for commission, charges and taxes.

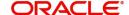

- Preview Message: User can view the SWIFT message and Mail Advice.
- Parties Details User can view party details like beneficiary, advising bank etc.
- Settlement Details: User can view the Settlement details.
- Accounting Details: User can view the accounting details.

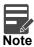

When the Value Date is different from the Transaction Date for one or more accounting entries, system displays an Alert Message "Value Date is different from Transaction Date for one or more Accounting entries.

#### **Action Buttons**

| Field                 | Description                                                                                                    | Sample Values |
|-----------------------|----------------------------------------------------------------------------------------------------|---------------|
| Clarification Details | Clicking the button opens a detailed screen, user can see the clarification details in the window and the status will be Clarification Requested.                                                                                                    |               |
| Documents             | Click the Documents icon to Upload the required documents.  Application will display the mandatory and optional documents.                                                                                                    |               |
| Remarks               | Click the Remarks icon to provide any additional information regarding the Guarantee Advise. This information can be viewed by other users processing the request.                                                                                                    |               |
|                       | Content from Remarks field should be handed off to Remarks field in Backend application.                                                                                                    |               |
| Overrides             | Click to view overrides, if any.                                                                                                    |               |
| Customer Instruction  | Standard Instructions – In this section, the system will populate the details of Standard Instructions maintained for the customer. User will not be able to edit this.      Transaction Level Instructions – In this section, OBTFPM user can input any Customer Instructions received as part of transaction processing. This section will be enabled only for customer initiated transactions. |               |
| View Undertaking      | Clicking this button allows the user should to view the undertaking details.                                                                                                    |               |
| Request Clarification | User should be able to submit the request for clarification to the "Trade Finance Portal" User for the transactions initiated offline.                                                                                                    |               |

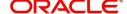

| Field        | Description                                                                                                    | Sample Values |
|--------------|----------------------------------------------------------------------------------------------------|---------------|
| Submit       | Task will get moved to next logical stage of Guarantee Advice Closure.                                                                                                    |               |
|              | If mandatory fields have not been captured, system will display an error message until the mandatory fields data are provided.                                                                                                    |               |
| Save & Close | Save the information provided and holds the task in you queue for working later. This option will not submit the request                                                                                                    |               |
| Cancel       | Cancel the DE Stage Inputs.                                                                                                    |               |
| Hold         | The details provided will be registered and status will be on hold.  This option is used, if there are any pending information yet to be received from applicant.                                                                                                    |               |
| Reject       | On click of Reject, user must select a Reject Reason from a list displayed by the system.  Reject Codes:  R1- Documents missing R2- Signature Missing R3- Input Error R4- Insufficient Balance/Limits R5 - Others.  Select a Reject code and give a Reject Description.  This reject reason will be available in the remarks window throughout the process. |               |
| Back         | Click Back to move to previous step in DE stage.                                                                                                    |               |

## **Multi Level Approval**

User can review and approve the Guarantee Advise Closure. The user can view the summary of details updated in multilevel approval stage for Guarantee Advise Closure request.

Log in into OBTFPM application and open the task to see the summary tiles. The tiles should display a list of important fields with values. User must be able to drill down from summary Tiles into respective data segments to verify the details of all fields under the data segment.

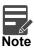

The user can simulate/recalculate charge details and during calling the handoff, if handoff is failed with error the OBTFM displays the Handoff failure error during the Approval of the task.

#### **Authorization Re-Key (Non-Online Channel)**

For non-online channel, application will request approver for few critical field values as an authorization step. If the values captured match with the values available in the screen, system will allow user to open

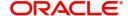

the transaction screens for further verification. If the re-key values are different from the values captured, then application will display an error message.

Open the task and re-key some of the critical field values from the request in the Re-key screen. Some of the fields below will dynamically be available for re-key.:

- Currency
- Contract Amount

Re-key is applicable to the first approver in case of multiple approvers. All approvers will however be able see the summary tiles and the details in the screen by drill down from tiles.

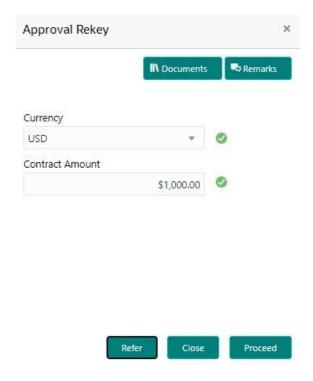

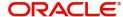

#### **Approval Summary**

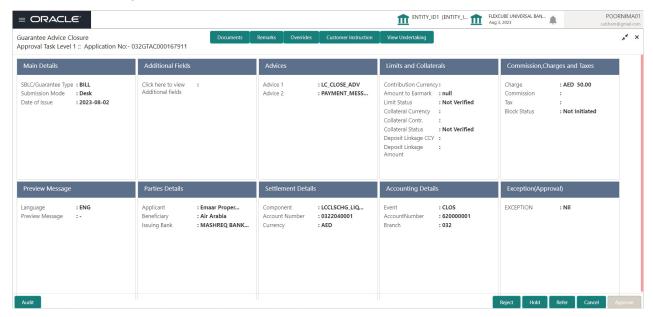

#### Tiles Displayed in Summary:

- Main Details User can view application details and Guarantee/SBLC Closure details.
- Additional Fields User can view the additional field details.
- Advices User can view the advices details.
- Limits and Collaterals User can view the limits and collateral details. User can modify any field details if required.
- Commission, Charges and Taxes User can view the details provided for commission, charges and taxes.
- Preview Message -: User can view the SWIFT message and Mail Advice.
- Parties Details User can view party details like beneficiary, advising bank etc.
- Settlement Details: User can view the Settlement details.
- Accounting Details: User can view the accounting details.

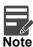

When the Value Date is different from the Transaction Date for one or more accounting entries, system displays an Alert Message "Value Date is different from Transaction Date for one or more Accounting entries.

• Exception(Approval) - User can view the exception (approval) details.

#### **Action Buttons**

| Field     | Description                                                                                                    | Sample Values |
|-----------|----------------------------------------------------------------------------------------------------|---------------|
| Documents | Click the Documents icon to Upload the required documents.  Application will display the mandatory and optional documents. |               |

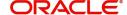

| Field                | Description                                                                                                    | Sample Values |
|----------------------|----------------------------------------------------------------------------------------------------|---------------|
| Remarks              | Click the Remarks icon to provide any additional information regarding the Guarantee Advise. This information can be viewed by other users processing the request.                                                                                                    |               |
|                      | Content from Remarks field should be handed off to Remarks field in Backend application.                                                                                                    |               |
| Overrides            | Click to view overrides, if any.                                                                                                    |               |
| Customer Instruction | Click to view/ input the following                                                                                                    |               |
|                      | <ul> <li>Standard Instructions – In this section, the<br/>system will populate the details of Standard<br/>Instructions maintained for the customer.<br/>User will not be able to edit this.</li> </ul>                                                                                                    |               |
|                      | Transaction Level Instructions – In this section, OBTFPM user can input any Customer Instructions received as part of transaction processing. This section will be enabled only for customer initiated transactions.                                                                                                    |               |
| View Undertaking     | Clicking this button allows the user should to view the undertaking details.                                                                                                    |               |
| Reject               | On click of Reject, user must select a Reject Reason from a list displayed by the system.  Reject Codes:  R1- Documents missing R2- Signature Missing R3- Input Error R4- Insufficient Balance/Limits R5 - Others.  Select a Reject code and give a Reject Description.  This reject reason will be available in the remarks window throughout the process. |               |
| Hold                 | The details provided will be registered and status will be on hold.  This option is used, if there are any pending information yet to be received from applicant.                                                                                                    |               |

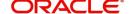

| Field   | Description                                                                                                    | Sample Values |
|---------|----------------------------------------------------------------------------------------------------|---------------|
| Refer   | User will be able to refer the task back to the Data Enrichment user. User must select a Refer Reason from the values displayed by the system. Refer Codes:  • R1- Documents missing • R2- Signature Missing • R3- Input Error • R4- Insufficient Balance- Limits • R5 - Others                      |               |
| Cancel  | Cancel the Guarantee Advice approval.                                                                                                    |               |
| Approve | On approve, application must validate for all mandatory field values, and task must move to the next logical stage. If there are more approvers, task will move to the next approver for approval. If there are no more approvers, the transaction is handed off to the back end system for posting. |               |

# **Customer - Acknowledgement letter Format**

Customer Acknowledgment is generated every time a new Guarantee Advise is requested from the customer. The acknowledgment letter format is as follows:

To:

<CUSTOMER NAME>DATE: DD-MM-YYYY

<CUSTOMER ADDRESS>

Dear Sir,

SUB: Acknowledgement to your Closure of Guarantee Advise Application number <CUSTOMER REFERENCE NUMBER> dated <APPLICATION DATE>

This letter is to inform you that we have received your application for Closure of Guarantee Advise with the below details:

APPLICANT: <APPLICANT NAME>

BENEFICIARY NAME: <BENEFICIARY>

CURRENCY: < CCY>

AMOUNT: <AMT>

DATE OF ISSUE: <DATE OF ISSUE>

We have registered your request. Please quote our reference < PROCESS REF NUMBER> in any future correspondence.

This acknowledgement does not constitute Closure of Guarantee/SBLC Issued.

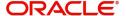

Thank You for banking with us.

Regards,

<DEMO BANK>

Notice: This document is strictly private, confidential and personal to its recipients and will not be copied, distributed or reproduced in whole or in part, nor passed to any third party. The information contained in this e-mail/ message and/or attachments to it may contain confidential or privileged information. If you are not the intended recipient, any dissemination, use, review, distribution, printing or copying of the information contained in this e-mail message and/or attachments to it are strictly prohibited. If you have received this communication in error, please notify us by reply e-mail or telephone and immediately and permanently delete the message and any attachments. Thank you

## **Customer - Reject Letter Format**

Reject Letter is generated by the system and addressed to the customer, when a task is rejected by the user. The Reject Letter format is as follows:

| FROM:                            |                              |
|----------------------------------|------------------------------|
| <bank name=""></bank>            |                              |
| <bank address=""></bank>         |                              |
| TO:                              | DATE <dd mm="" yyyy=""></dd> |
| <customer name=""></customer>    |                              |
| <customer address=""></customer> |                              |
| <customer id=""></customer>      |                              |
| Dear Sir,                        |                              |
|                                  |                              |

SUB: Your Guarantee Application for Closure of Guarantee Advise <User Ref> under our <Process Reference Number> under our Process Ref <Process Ref No> - Rejected

After a thorough review of your application and the supporting documents submitted, we have concluded we will not be able to issue the Guarantee due to the below reasons:

<Reject Reason 1>
<Reject Reason 2>
<Reject Reason 3>

On behalf of Demo Bank, we thank you for your ongoing business and trust we will continue to serve you in future.

For any further queries about details of your Closure of Guarantee/SBLC Issued application review, please contact us at our bank customer support ph.no xxxxxxxxxxxx

Yours Truly

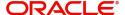

**Authorized Signatory** 

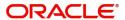

# Index

| A                                              |        |
|------------------------------------------------|--------|
| Action                                         | 0      |
| Application                                    | 4      |
| C                                              |        |
| Charge Details2´<br>Customer - Reject Letter35 |        |
| D Data Enrichment                              | 8      |
| G                                              |        |
| Guarantee Advice                               | 4<br>5 |
| Customer - Reject Letter35 Reject Approval36   |        |
| K                                              |        |
| Key Features                                   | 1      |
| L                                              |        |
| Limits & Collateral  Collateral Details        | 3      |
| M                                              |        |
| Main Detail                                    |        |
| sGuarantee Details                             |        |
| Main Details10 Action Buttons12                |        |
| 15                                             |        |
| Application Details10 Guarantee Details12      |        |
| Miscellaneous                                  | 7      |
| Multi Level Approval32                         | 2      |
| Multilevel Authorization                       | 1      |
| Action Buttons34                               | +      |

| U                   |    |
|---------------------|----|
| Overview            | 1  |
| R                   |    |
| Registration        | 2  |
| Action Buttons      |    |
| Application Details | 4  |
| Miscellaneous       | 7  |
| S                   |    |
| Settlement Details  | 26 |
| Action Buttons      |    |
| Party Details       | 28 |
| Summary             | 30 |
| Action Buttons      | 31 |

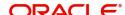

## Reference and Feedback

#### References

For more information on any related features, you can refer to the following documents:

- Getting Started User Guide
- Common Core User Guide

#### **Documentation Accessibility**

For information about Oracle's commitment to accessibility, visit the Oracle Accessibility Program website at http://www.oracle.com/pls/topic/lookup?ctx=acc&id=docacc.

# **Feedback and Support**

Oracle welcomes customers' comments and suggestions on the quality and usefulness of the document. Your feedback is important to us. If you have a query that is not covered in this user guide or if you still need assistance, please contact documentation team.

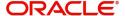